## **Teltonika MVC100 Camera installation on Windows 7 64bits**

Note: steps described in this instruction applies only for a "clean" install of MVC100 software package.

- 1. Connect MVC100 camera to your PC and power it on.
- 2. If you are connected to the internet, Windows will detect and install drivers for . USB Serial Converter" and "USB Serial Port" (if you don't have internet connection, please refer to the "Possible problems and solutions" section of this document.
- 3. Install camera software package.
- 4. Run "CCT" tool and connect to the camera. If "CCT" tool shows an error message "There were some problems with Camera's Software installation!" perform steps 5-8.
- 5. Close "CCT", open Device Manager and locate "Unknown device" in Modems list. Right click on "Unknown device" and select "Update Driver Software..." in a dropdown menu:

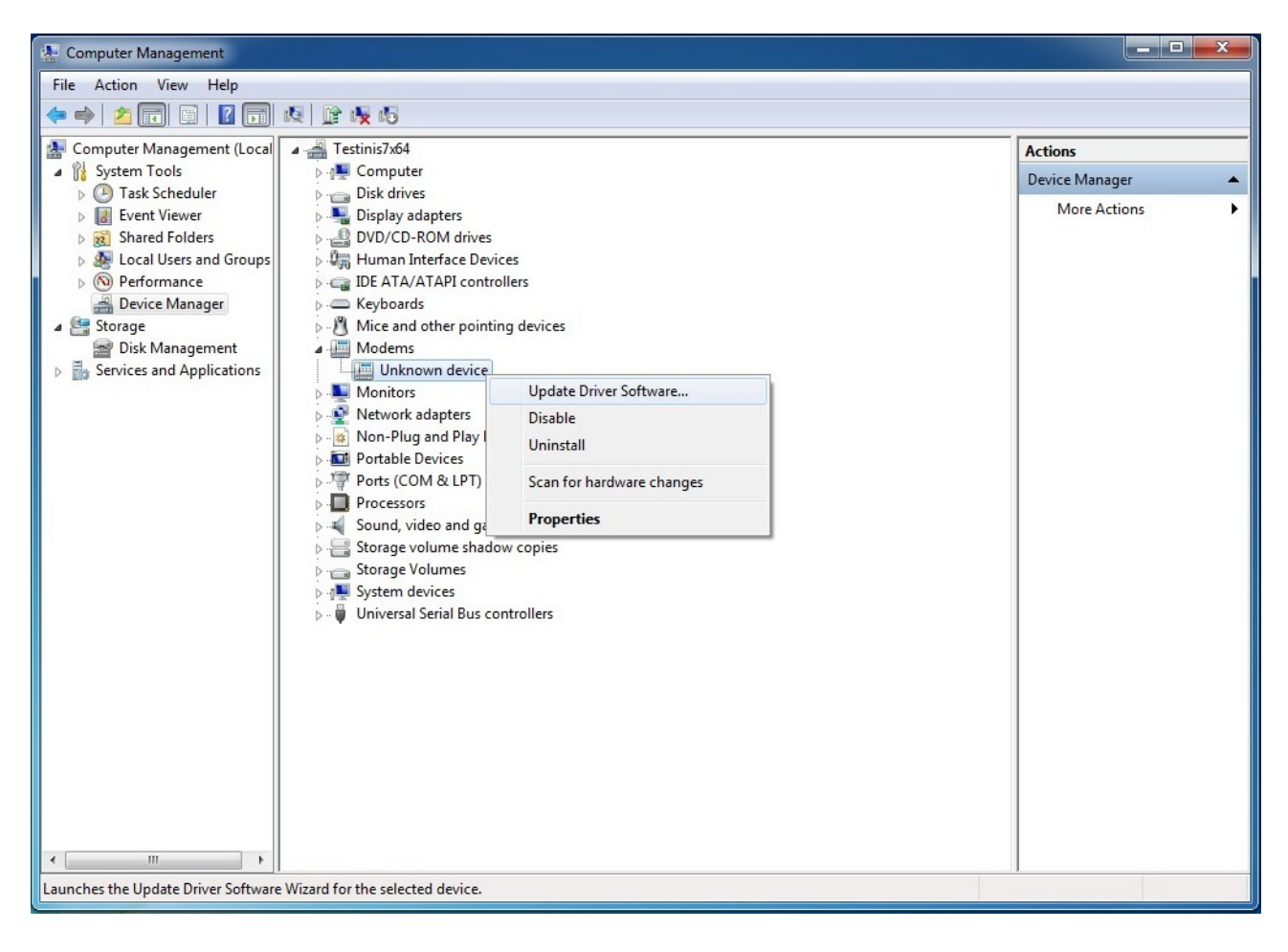

6. Click on "Browse my computer for driver software":

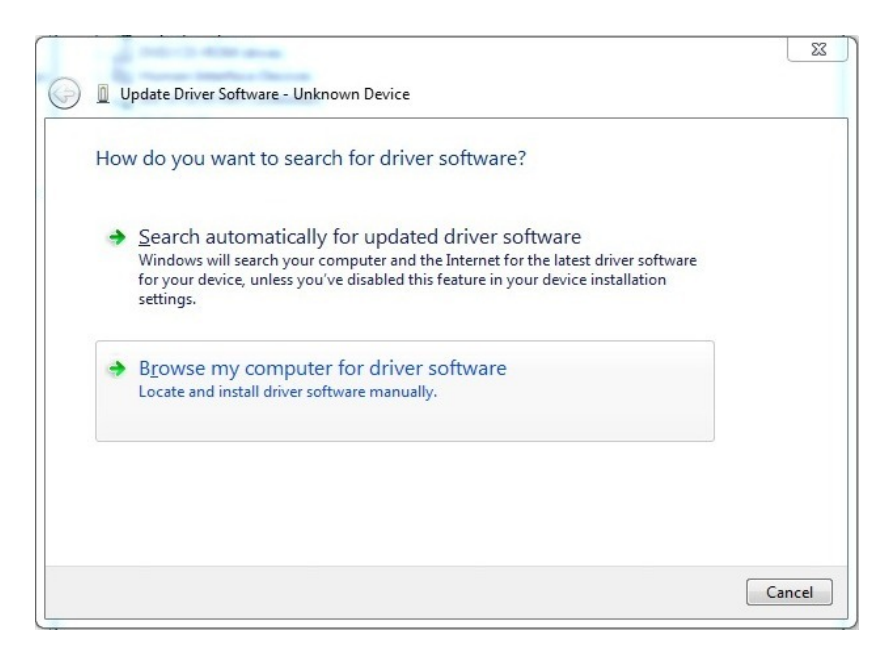

7. Enter the path to cameras' software package drivers folder and click "Next" button:

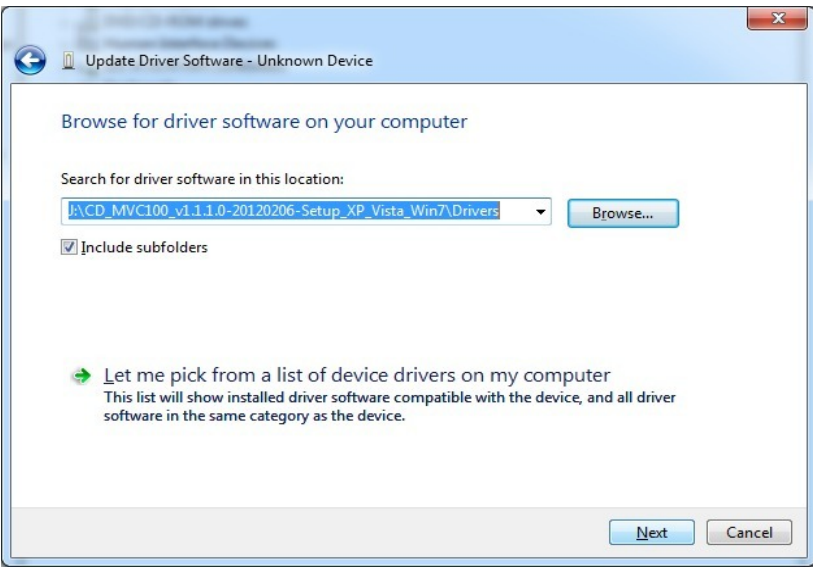

8. Now you can run "CCT" tool and connect to the MVC100 camera.

## **Possible problems and solutions**

1. If you don't have an internet connection you will have to install "USB Serial Converter" and "USB Serial Port" manually. To do that open Device Manager and locate "FT232R USB UART" device in "Other devices" list. Right click on it, select "Update Driver Software..." in a dropdown menu and perform steps 6, 7 described in the install section of this document. Then repeat the same procedure for "USB Serial Port" if Windows won't install the device drivers automatically.

2. If you receive an "Connection was terminated. Please unplug usb and power cables. Plug them back in. Restart Camera Connection Tool." error message in "CCT" tool and cable unplugging doesn't help, close the "CCT" tool, open Device Manager and check if there is a "USB Serial Converter" device in "Universal Serial Bus controllers" list with an yellow exclamation mark. If it is, right click on it and select "Update Driver Software..." in a dropdown menu:

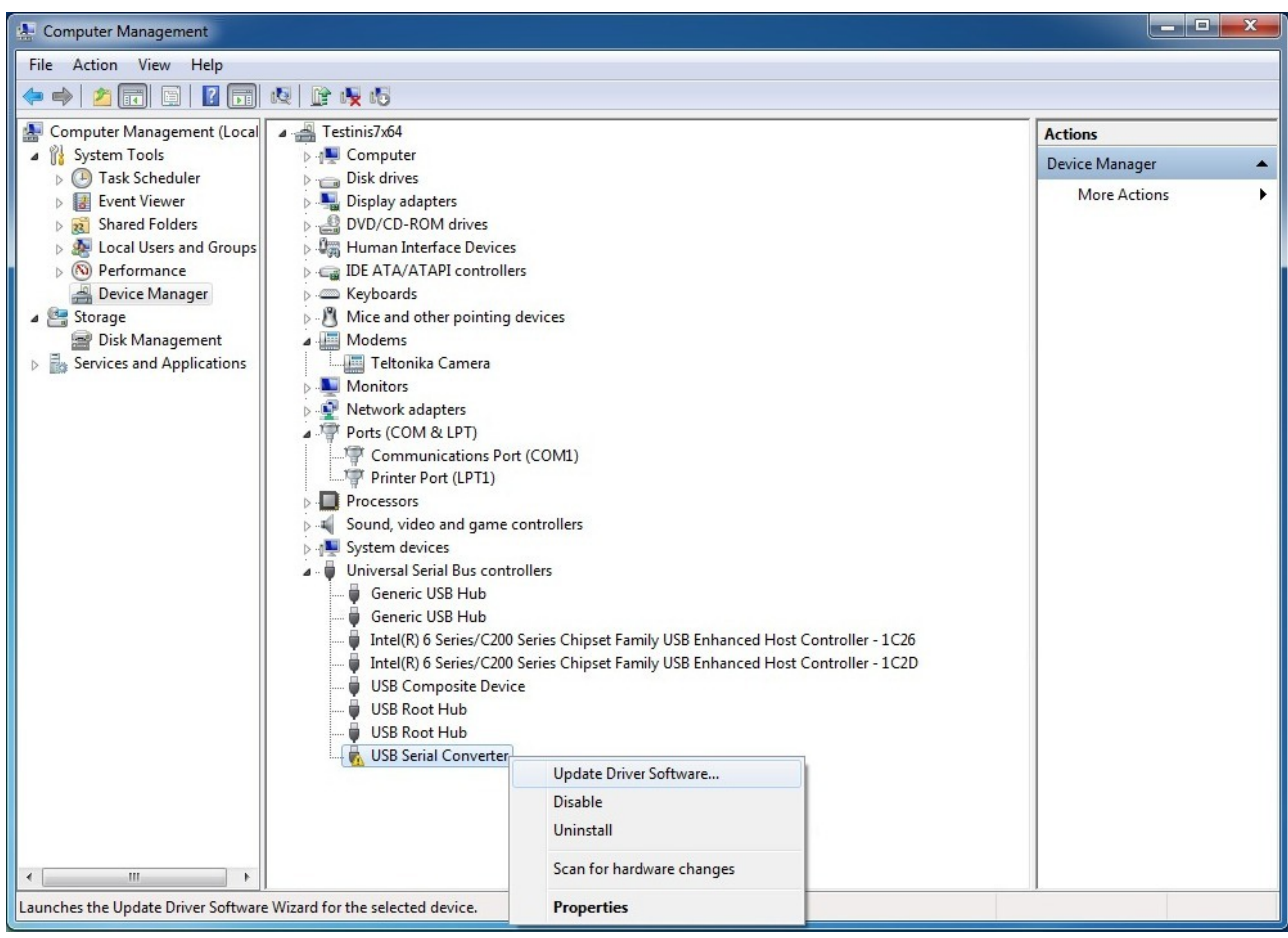

Click on "Let me pick from a list of device drivers on my computer":

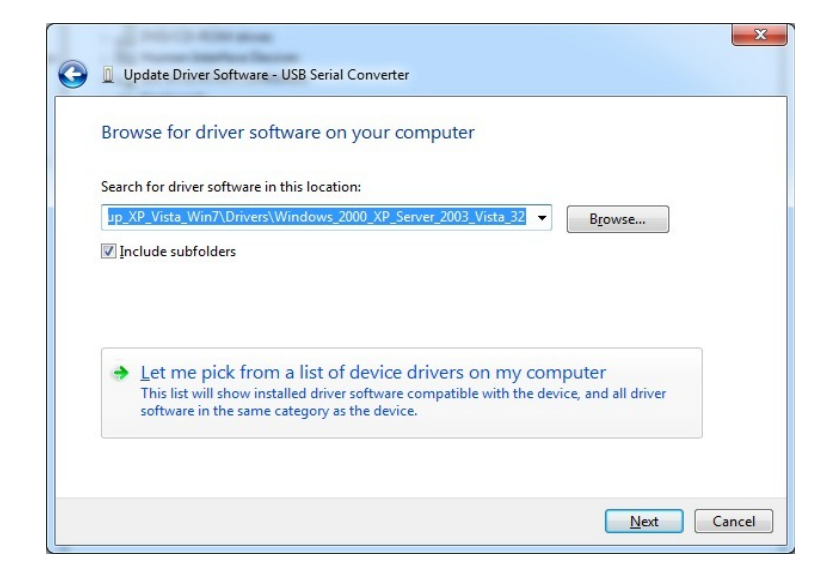

Click "Have disk", browse to MVC100 software install package \Drivers\Windows\_2000\_XP\_Server\_2003\_Vista\_32\ folder, open "ftdibus.inf" file, select "USB Serial Converter" from the list and click Next:

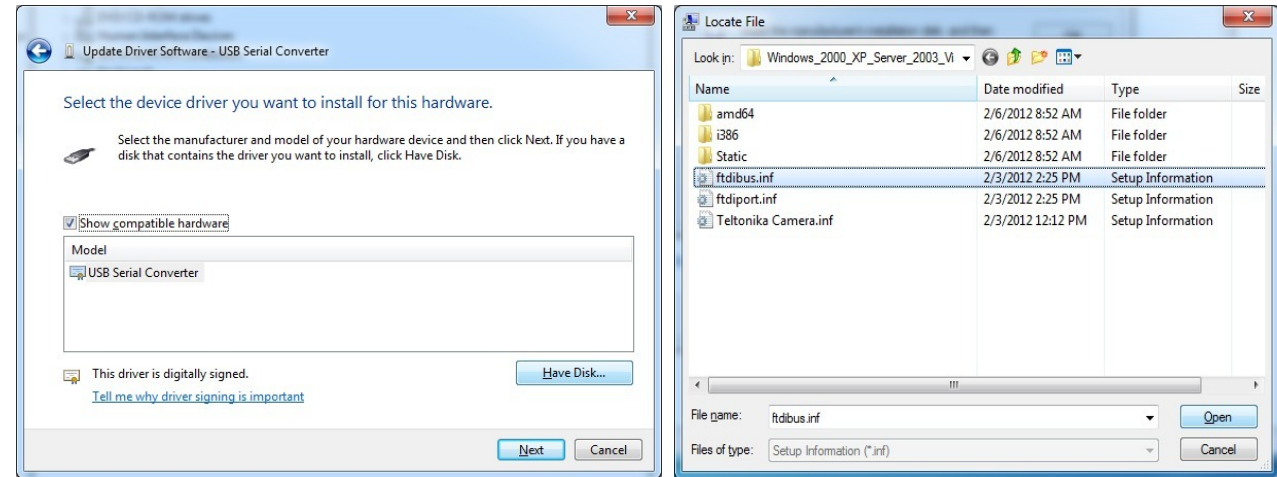

Run "CCT" tool and connect to the MVC100 camera.